# <span id="page-0-1"></span>**Instruções para utilização da Tabela Frete**

- [1 Acessar a aplicação maxRoteirizador](#page-0-0)
- [5 Será listado as tabelas frete de acordo com os filtros inseridos.](#page-1-0)
- [8 Esta é a tela de cadastro de tabelas frete.](#page-1-1)
- [18 Definindo um valor por Cidade.](#page-3-0)
- [25- Podemos remover uma cidade selecionada.](#page-4-0)
- [30 Em ações podemos editar ou excluir uma faixa.](#page-6-0)
- [33 Como utilizar a Tabela frete?](#page-7-0)

Produto: maxRoteirizador

## <span id="page-0-0"></span>**1 - Acessar a aplicação maxRoteirizador**

2 – No menu de Cadastros clique em Tabela Frete

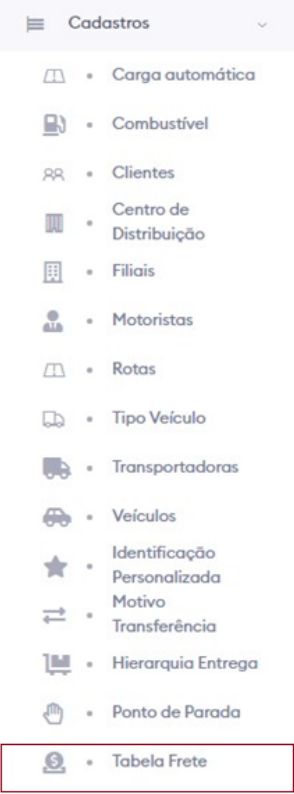

3 – Será aberto a tela de listagem e cadastro de tabelas frete.

4 – Na parte superior temos os filtros avançados, aqui é possível realizar a busca por código, descrição e status da tabela frete. Preencha o filtro desejado e clique em pesquisar.

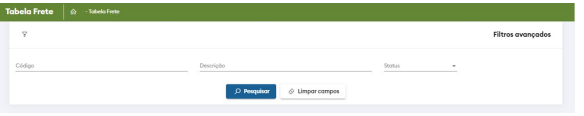

# Artigos Relacionados

- [O que fazer quando o produto](https://basedeconhecimento.maximatech.com.br/pages/viewpage.action?pageId=10649733)  [é exibido na aba MIX DO](https://basedeconhecimento.maximatech.com.br/pages/viewpage.action?pageId=10649733)  [CLIENTE mas não na aba](https://basedeconhecimento.maximatech.com.br/pages/viewpage.action?pageId=10649733)  [TABELA?](https://basedeconhecimento.maximatech.com.br/pages/viewpage.action?pageId=10649733)
- [Como definir o tipo de frete](https://basedeconhecimento.maximatech.com.br/pages/viewpage.action?pageId=4653874)  [padrão para o Pedido de](https://basedeconhecimento.maximatech.com.br/pages/viewpage.action?pageId=4653874)  [Vendas Android?](https://basedeconhecimento.maximatech.com.br/pages/viewpage.action?pageId=4653874)
- [Como Aumentar Tamanho da](https://basedeconhecimento.maximatech.com.br/pages/viewpage.action?pageId=9470568)  [Fonte da Descrição do](https://basedeconhecimento.maximatech.com.br/pages/viewpage.action?pageId=9470568)  [Produto na Aba Tabela?](https://basedeconhecimento.maximatech.com.br/pages/viewpage.action?pageId=9470568)
- [Como personalizar e filtrar](https://basedeconhecimento.maximatech.com.br/pages/viewpage.action?pageId=23561820)  [legendas no mapa da](https://basedeconhecimento.maximatech.com.br/pages/viewpage.action?pageId=23561820)  [roteirização?](https://basedeconhecimento.maximatech.com.br/pages/viewpage.action?pageId=23561820)
- [Como consultar a tabela de](https://basedeconhecimento.maximatech.com.br/pages/viewpage.action?pageId=4653951)  [preços?](https://basedeconhecimento.maximatech.com.br/pages/viewpage.action?pageId=4653951)

# <span id="page-1-0"></span>**5 – Será listado as tabelas frete de acordo com os filtros inseridos.**

5.1 – É possível visualizar o código, descrição e status da tabela frete.

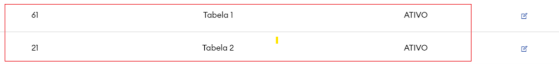

6 – No menu de ações está disponível a opção para editar a tabela frete selecionada.

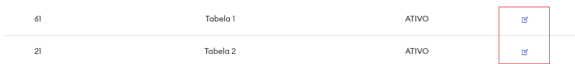

7- Clique no ícone abaixo para criar uma nova tabela frete.

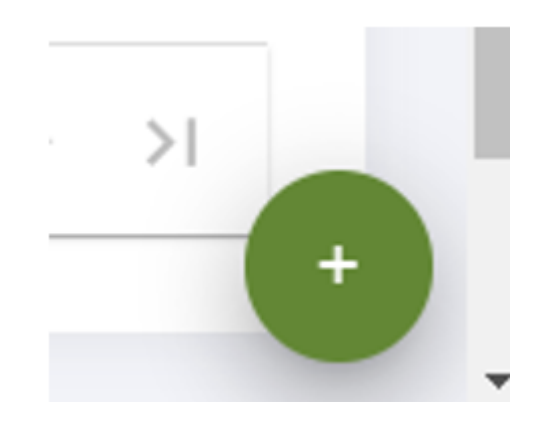

# <span id="page-1-1"></span>**8 – Esta é a tela de cadastro de tabelas frete.**

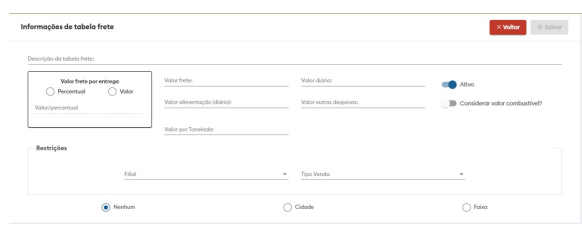

9 – Podemos informar uma descrição para a tabela frete.

10 – Podemos informar um percentual ou valor do frete por entrega.

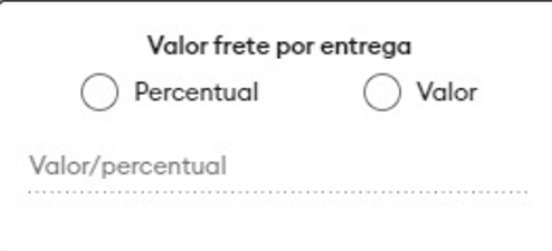

11- Podemos inserir o valor do frete, valor por diária, valor de alimentação diária e valor de outras despesas.

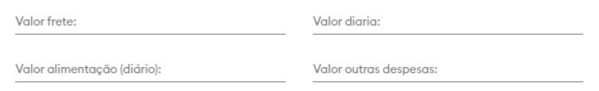

12 – Marque a seguinte opção para habilitar a tabela frete.

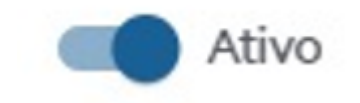

13- Marque a seguinte opção caso queira considerar o valor do combustível no cálculo da tabela frete.

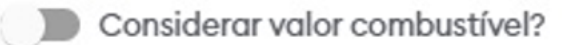

14 – Podemos também inserir um valor por tonelada.

Valor por Tonelada:

15 – Abaixo temos as restrições da tabela frete. Caso queira vincular a tabela frete a uma ou mais filiais e/ou vincular a uma ou mais tipo venda.

> **v** Tipo Venda<br>**Tipo Venda**  $\bar{z}$ Filal

16 – Podemos ainda, definir o cálculo da tabela frete a um valor por cidade ou por faixa.

Importante

Caso não queira utilizar valores por cidades ou faixas, marque a opção nenhum.

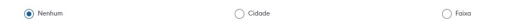

# <span id="page-3-0"></span>**18 – Definindo um valor por Cidade.**

#### Importante

Caso definido valor por cidade, o cálculo da tabela frete irá obter a cidade com maior valor cadastrado, caso a mesma esteja entre as cidades de entrega do carregamento/romaneio.

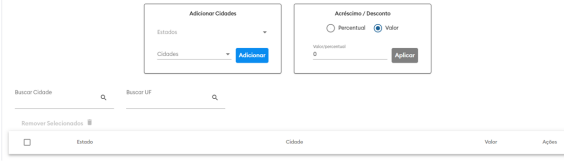

19 – Para definir um valor por cidade, escolha o estado de sua preferência e em seguida as cidades que deseja adicionar.

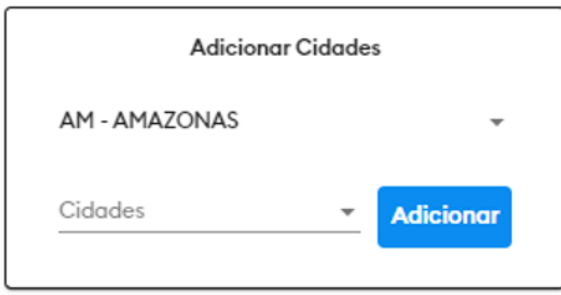

### 20 – Será listado abaixo as cidades adicionadas.

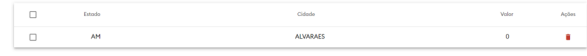

#### 21 – Selecione as cidades que deseja definir um valor ou percentual.

22 - Defina um percentual ou um valor que será adicionado as cidades selecionadas e clique em aplicar.

#### Importante

Para definir um desconto, insira um valor negativo.

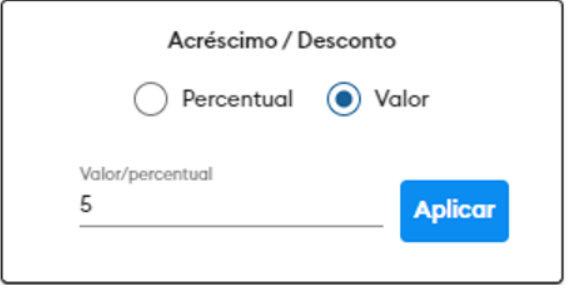

23 – O valor será alterado nas cidades selecionadas.

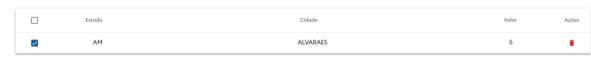

24 – Podemos alterar o valor manualmente em cada cidade.

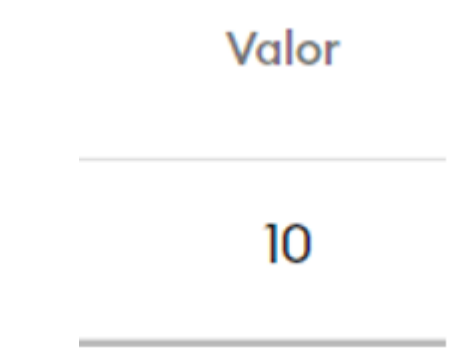

<span id="page-4-0"></span>**25- Podemos remover uma cidade selecionada.**

# Ações

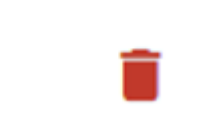

#### 26 – Definindo o valor por faixa.

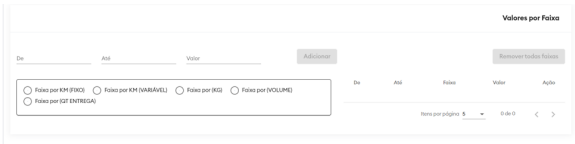

27 – Defina um intervalo de inserindo nos campos "De" e "Até" e um valor para a faixa.

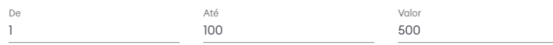

#### 28 – Escolha qual faixa deseja utilizar e clique em adicionar.

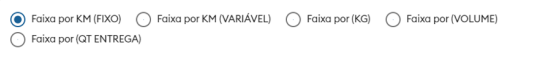

28.1 – Faixa por KM(Fixo).

 Para calcular a faixa KM (FIXO): ao roteirizar, o sistema vai verificar se existe faixa cadastrada entre os campos DE e ATÉ em comparação ao KM planejado do carregamento. Após isso, será retornado o valor da faixa para composição do custo total do frete.

Exemplo:

Faixa Cadastrada: DE: 1 - ATE: 100 - Valor: R\$ 70,00. KM planejado do carregamento: 50 km. Resultado: R\$ 70,00.

28.2 - Faixa KM (VARIÁVEL)

 Para calcular a faixa KM (VARIÁVEL): ao roteirizar, o sistema vai verificar se existe faixa cadastrada entre os campos DE, ATÉ em comparação ao KM planejado do carregamento. Após isso, será retornado o resultado da multiplicação entre o valor da faixa cadastrada pelo KM planejado para composição do custo total do frete.

Exemplo:

Faixa Cadastrada: DE: 1 - ATÉ: 100 - Valor: R\$ 7,00 por KM. KM planejado do carregamento: 50 km. Resultado: 7\*50 = R\$ 350,00.

#### 28.3- Faixa por (KG)

 Para calcular a faixa KG: ao roteirizar, o sistema vai verificar se existe faixa cadastrada entre os campos DE, ATÉ em comparação ao peso total do carregamento em KG. Após isso, será retornado o resultado da multiplicação entre o valor da faixa cadastrada pelo peso total do carregamento em KG para composição do custo total do frete.

Exemplo:

Faixa Cadastrada: DE: 1 - ATÉ: 1000 - Valor: R\$ 5,00 por KG. Peso total carregamento: 500 kg. Resultado: 5\*500 = R\$ 2500,00.

28.4 - Faixa por (VOLUME)

 Para calcular a faixa VOLUME: ao roteirizar, o sistema vai verificar se existe faixa cadastrada entre os campos DE, ATÉ em comparação ao volume total do carregamento. Após isso, será retornado o resultado da multiplicação entre o valor da faixa cadastrada pelo volume total do carregamento para composição do custo total do frete.

Exemplo:

Faixa Cadastrada: DE: 1 - ATÉ: 100 - Valor: R\$ 20,00 por M³. Peso total carregamento: 30 M<sup>3</sup>. Resultado: 20\*30 = R\$ 600,00.

#### 28.5 – Faixa por (QT ENTREGAS)

 Para calcular a faixa QT ENTREGAS (FIXO): ao roteirizar, o sistema vai verificar se existe faixa cadastrada entre os campos DE, ATÉ em comparação a quantidade total entregas do carregamento. Após isso, será retornado o resultado da multiplicação entre o valor da faixa cadastrada pela quantidade total de entregas do carregamento para composição do custo total do frete.

Exemplo:

Faixa Cadastrada: DE: 1 - ATÉ: 50 - Valor: R\$ 30 por entrega. Quantidade total de entregas do carregamento: 20. Resultado: 30\*20 = R\$ 600,00.

29 – A faixa será adicionada.

#### Importante

Não é permitido adicionar mais de um tipo de faixa por tabela frete.

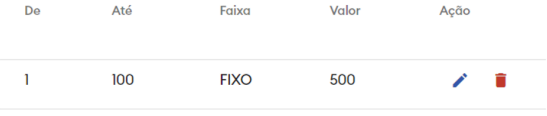

# <span id="page-6-0"></span>**30 – Em ações podemos editar ou excluir uma faixa.**

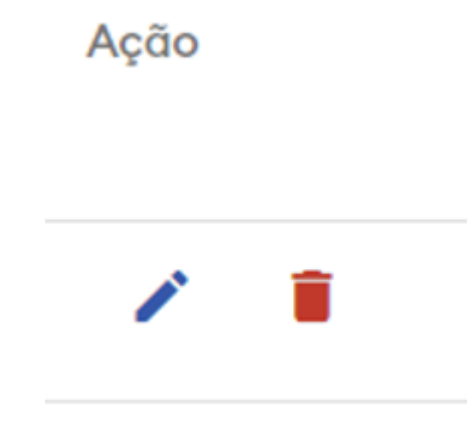

31 – Adicionando taxa de dificuldade de entrega.

Para adicionar taxa de dificuldade de entrega, abra a tela de cadastro de coordenadas de entrega.

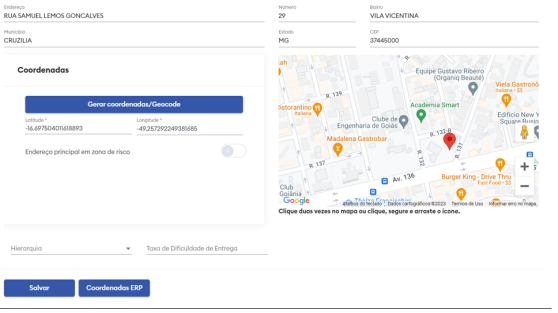

32 – O Campo Taxa de Dificuldade de Entrega, estará disponível. Caso preenchido o valor informado será somado ao cálculo de tabela frete.

Taxa de Dificuldade de Entrega

R\$33,33

# <span id="page-7-0"></span>**33 – Como utilizar a Tabela frete?**

33.1 - Insira uma nova carga.

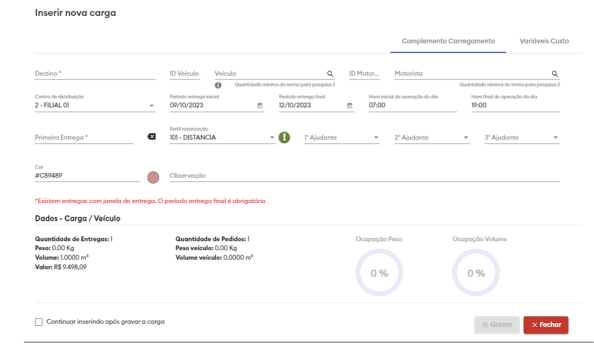

### 33.2 – Clique em variáveis de custo.

### 33.3 – Selecione a aba de Tabela Frete.

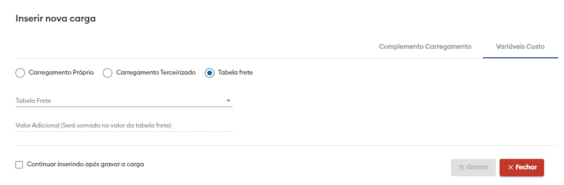

#### 33.4 – Selecione uma tabela frete.

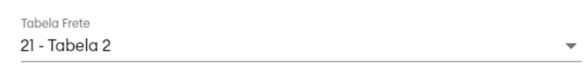

### 33.5 – Caso deseje, informe um valor adicional, que será somado ao custo total da tabela frete.

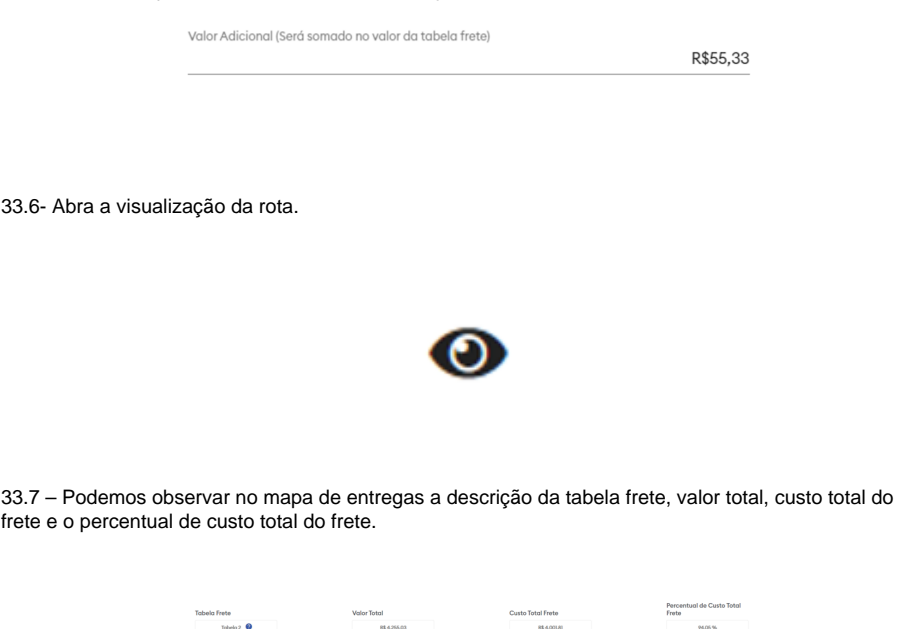

34 – Composição dos custos da Tabela Frete.

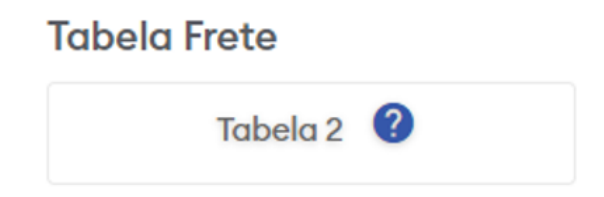

34.2 – Será aberto a tela com a composição dos custos da tabela frete.

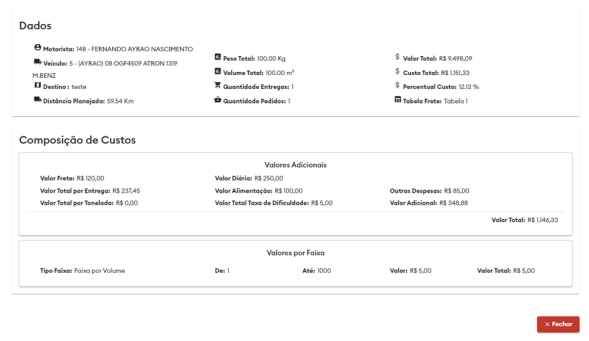

34.3 – Acima temos os dados da carregamento/romaneio.

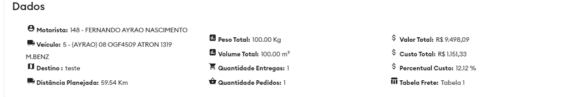

34.4 – Abaixo temos a composição dos custos com os valores adicionais e os valores por faixa.

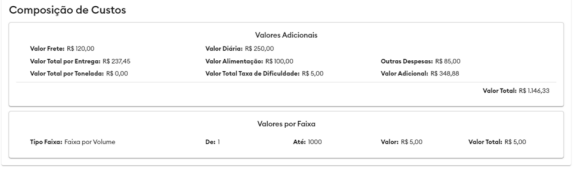

34.5 – Caso a tabela frete selecionada seja definida por cidade, valores por cidade será exibida.

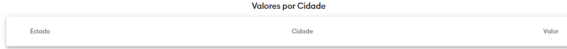

34.6 - Caso tenha marcado a opção considerar valor do combustível, será informado o consumo de combustível.

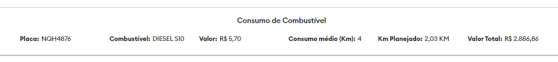

### 35 - A melhoria de Tabela Frete também está disponível na edição de carregamentos e romaneios.

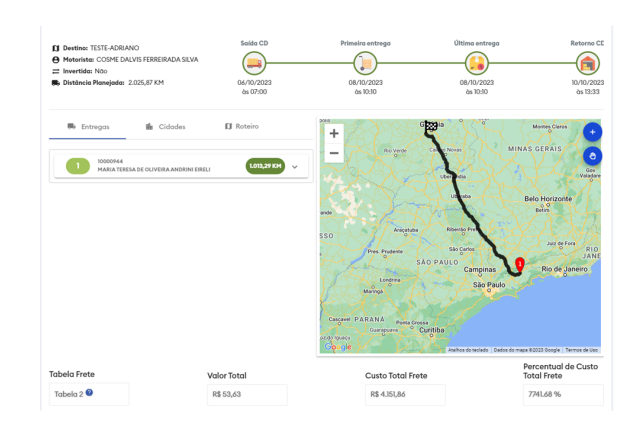

[Voltar](#page-0-1)

Artigo sugerido pelo analista Adriano Silva.

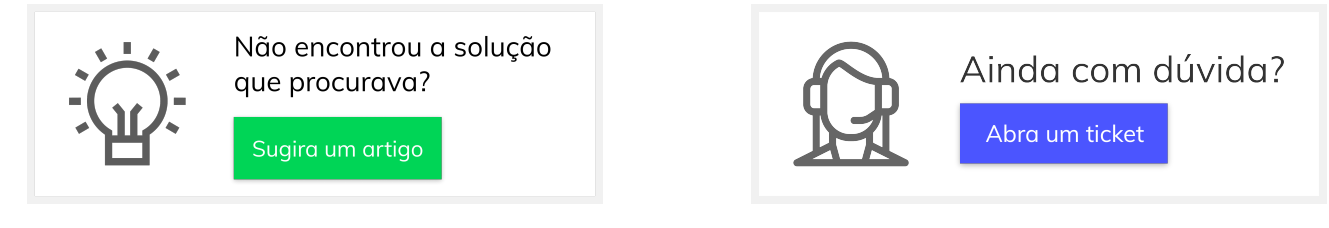